## **Настройка Windows Vista при PPPoE-подключении**

1. Откройте меню «**Пуск**» и выберите «**Панель управления**».

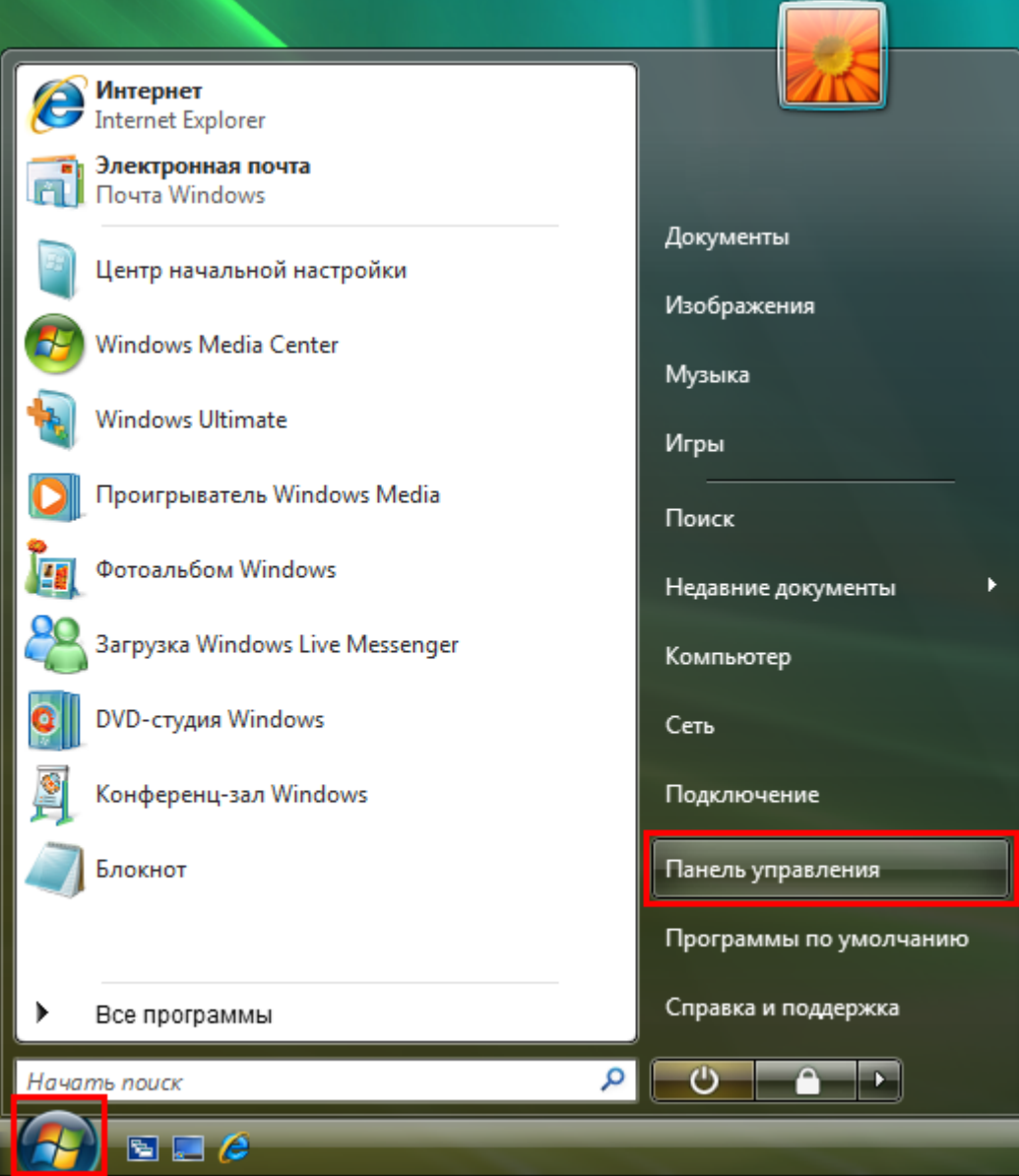

2. Если вид открывшегося окна соответствует приведённому ниже, то в меню слева необходимо выбрать «**Классический вид**». В другом случае перейдите к шагу 3.

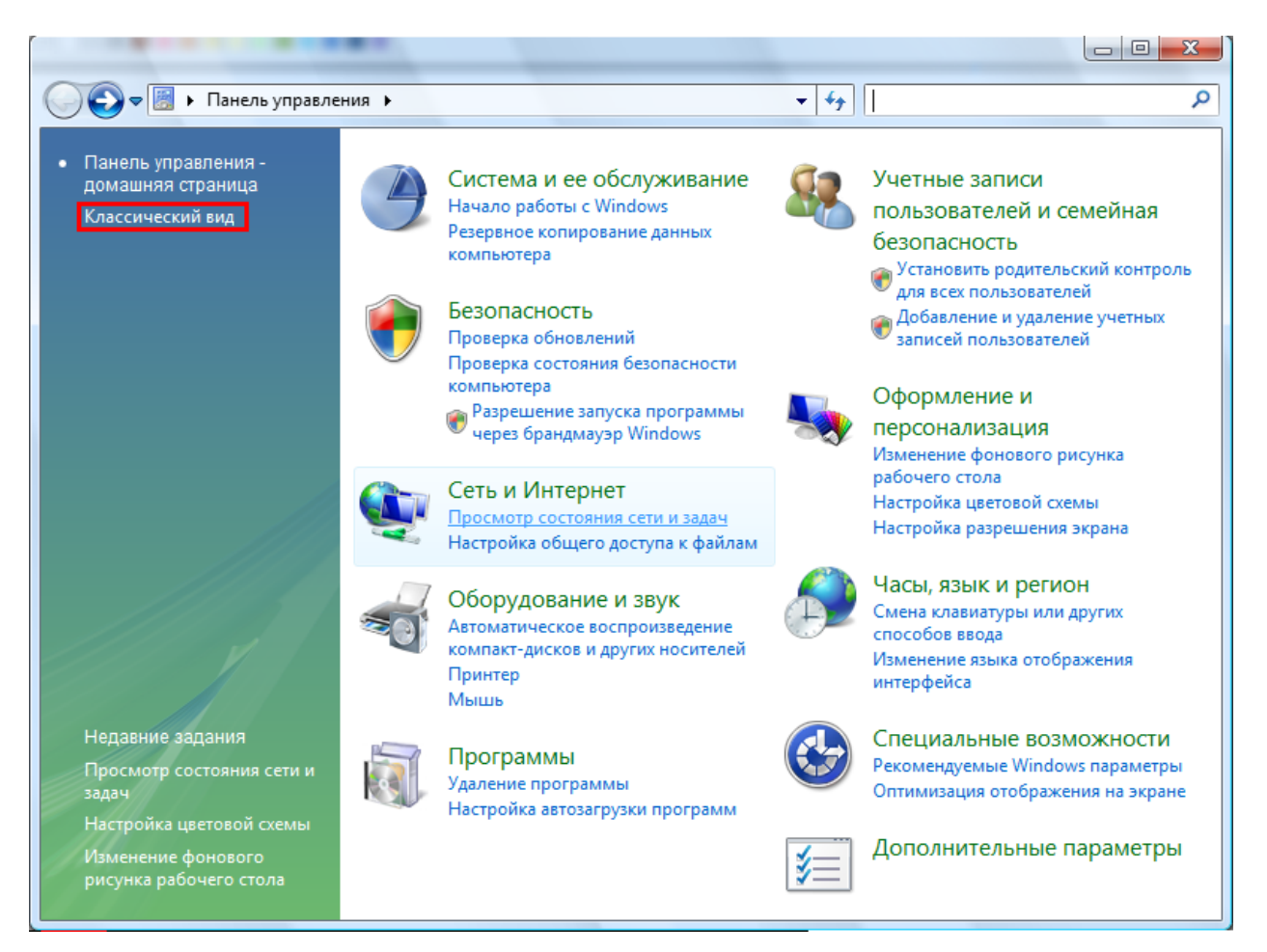

3. Далее двойным нажатием левой кнопки мыши необходимо открыть пункт «**Центр управления сетями и общим доступом**».

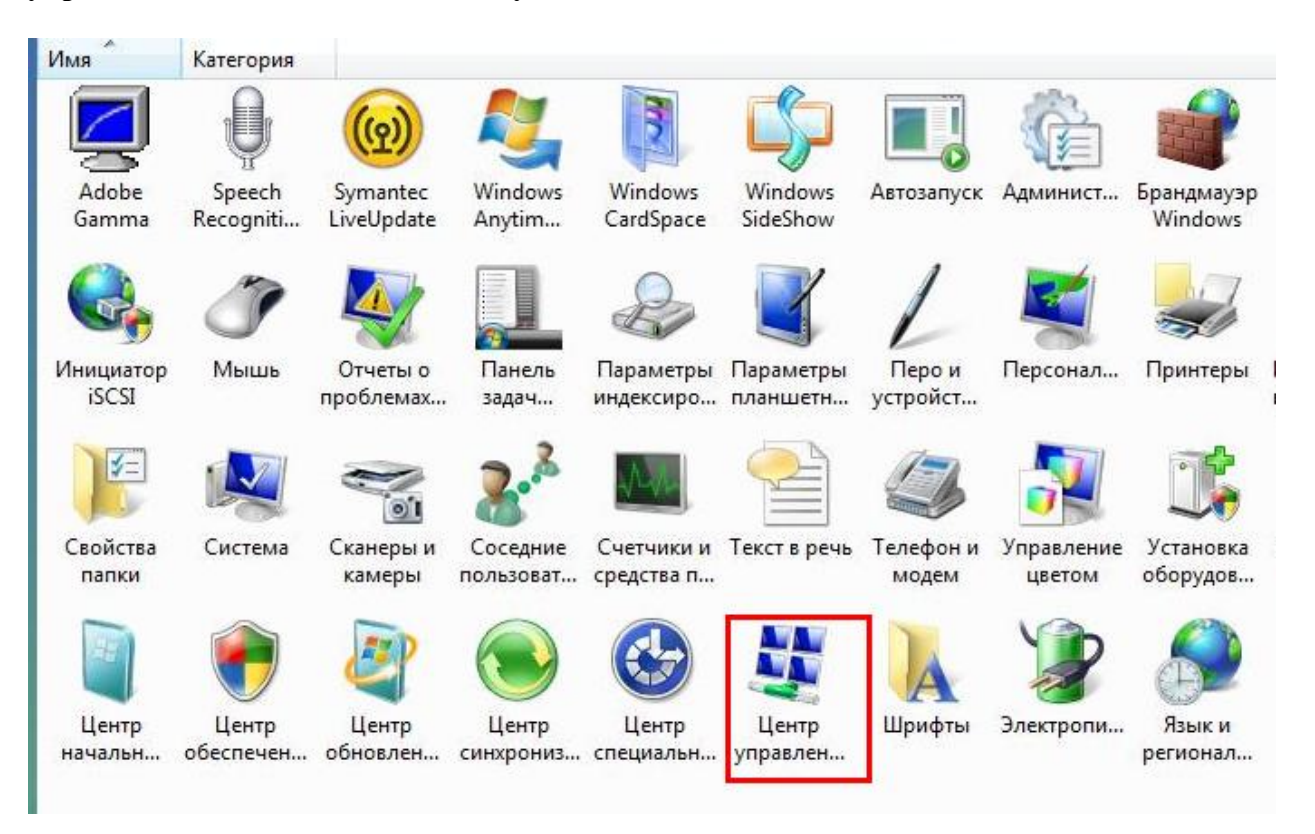

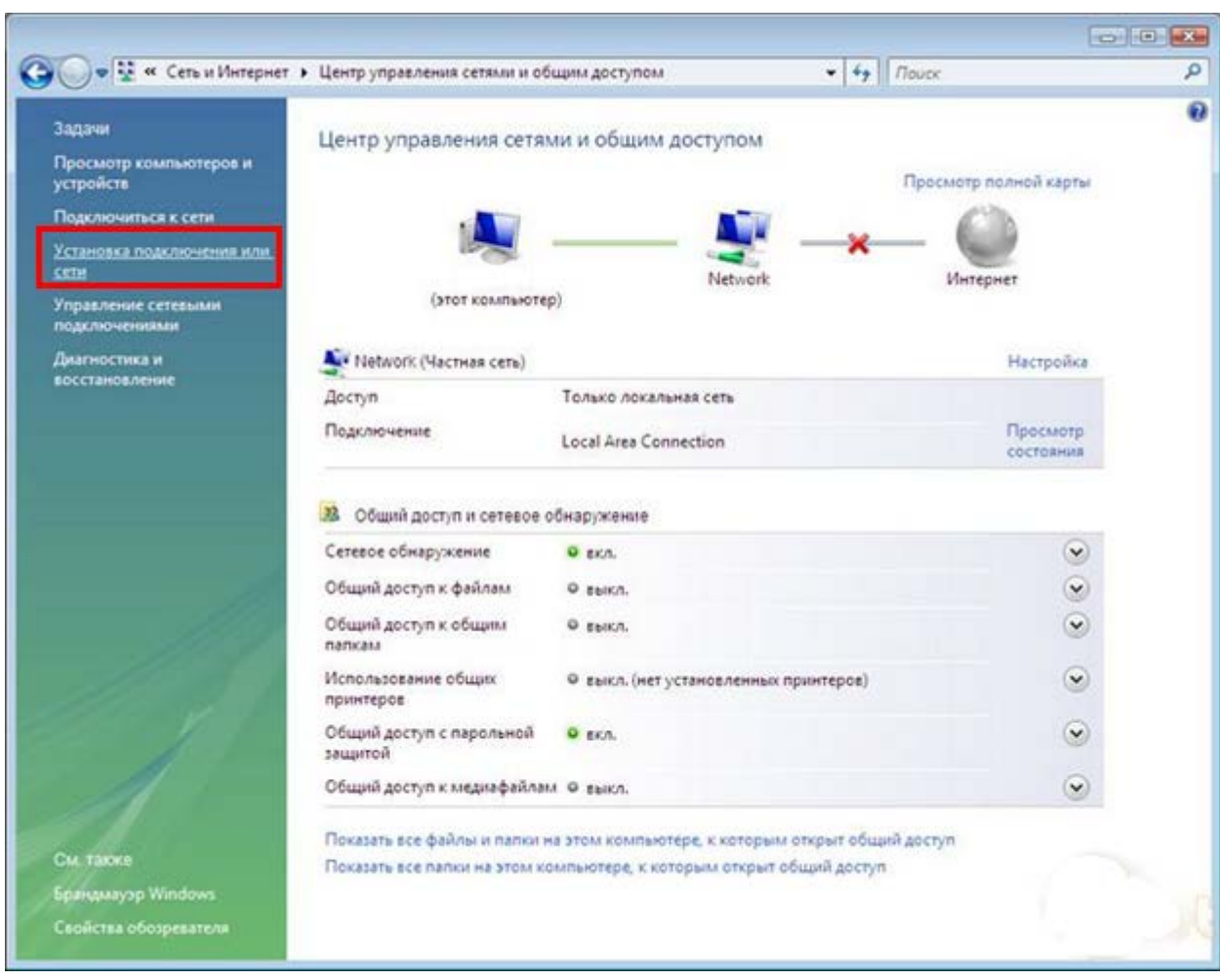

## 4. В меню слева необходимо выбрать пункт «**Установка подключения или сети**».

5. Далее необходимо выбрать пункт «**Подключение к Интернету**» и нажать кнопку «**Далее**».

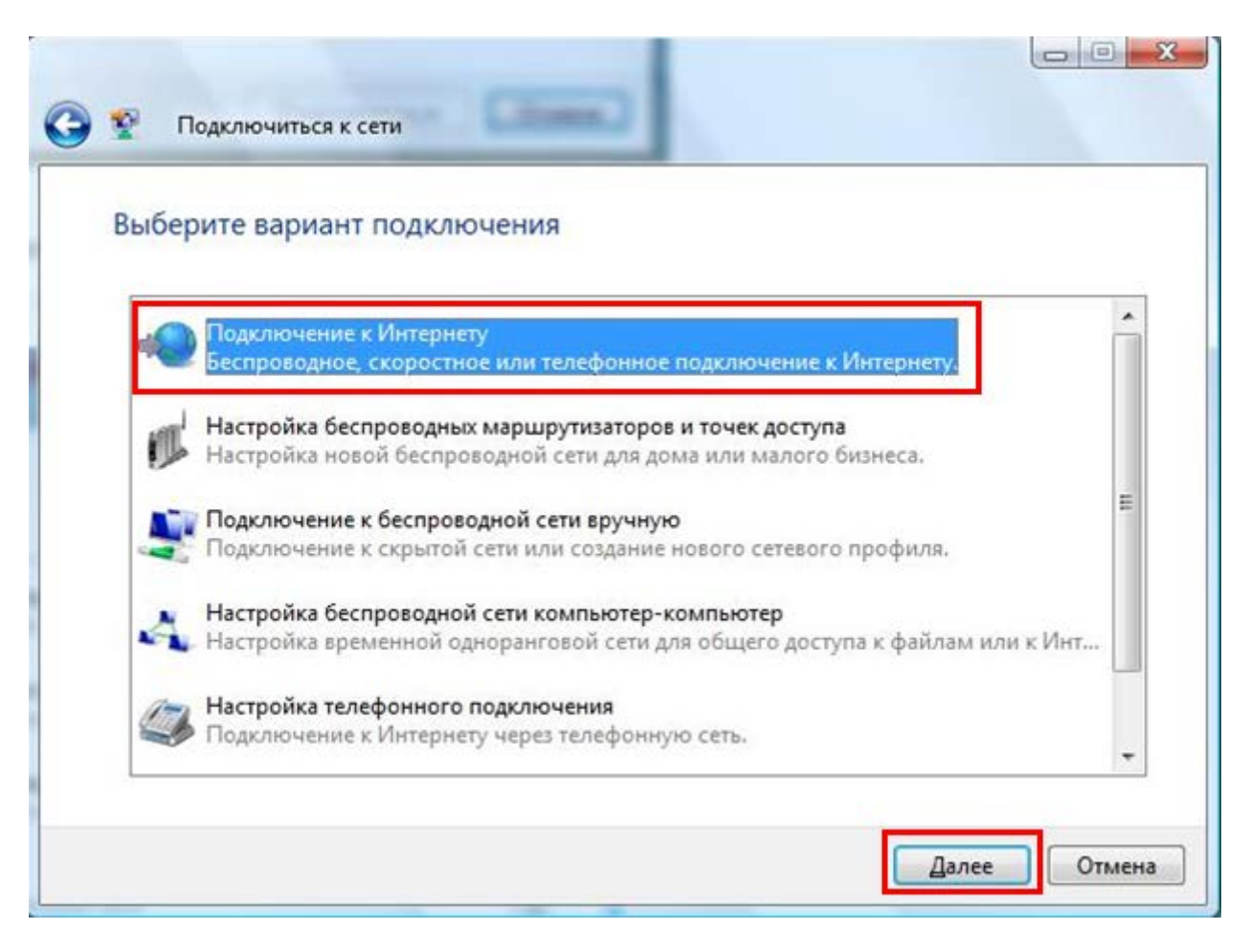

. Необходимо выбрать пункт «**Высокоскоростное (с PPPoE)**».

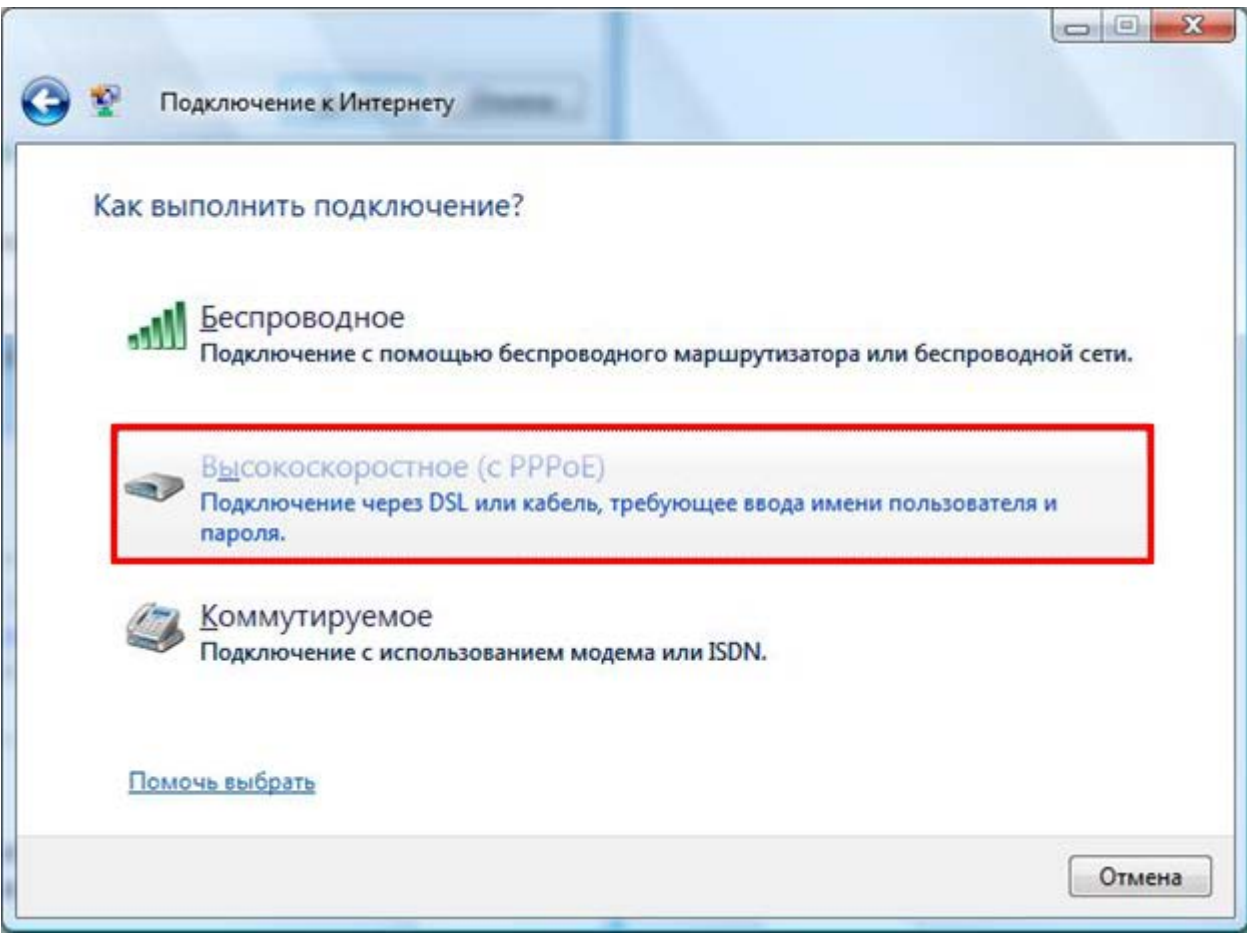

7. В следующем окне в поле «**Имя пользователя**» необходимо указать логин, выданный при подключении к сети АКАДО. В поле «**Пароль**» необходимо указать пароль, выданный при подключении к сети АКАДО. Логин и пароль Вы также можете уточнить, позвонив в техническую поддержку АКАДО. Для удобства ввода пароля можно поставить галочку «**Отображать вводимые знаки**». Чтобы сохранить пароль для последующего подключения, необходимо поставить галочку «**Запомнить этот пароль**». После ввода логина и пароля необходимо нажать кнопку «**Подключить**». В поле «**Имя подключения**» необходимо указать название подключении, например «akado».

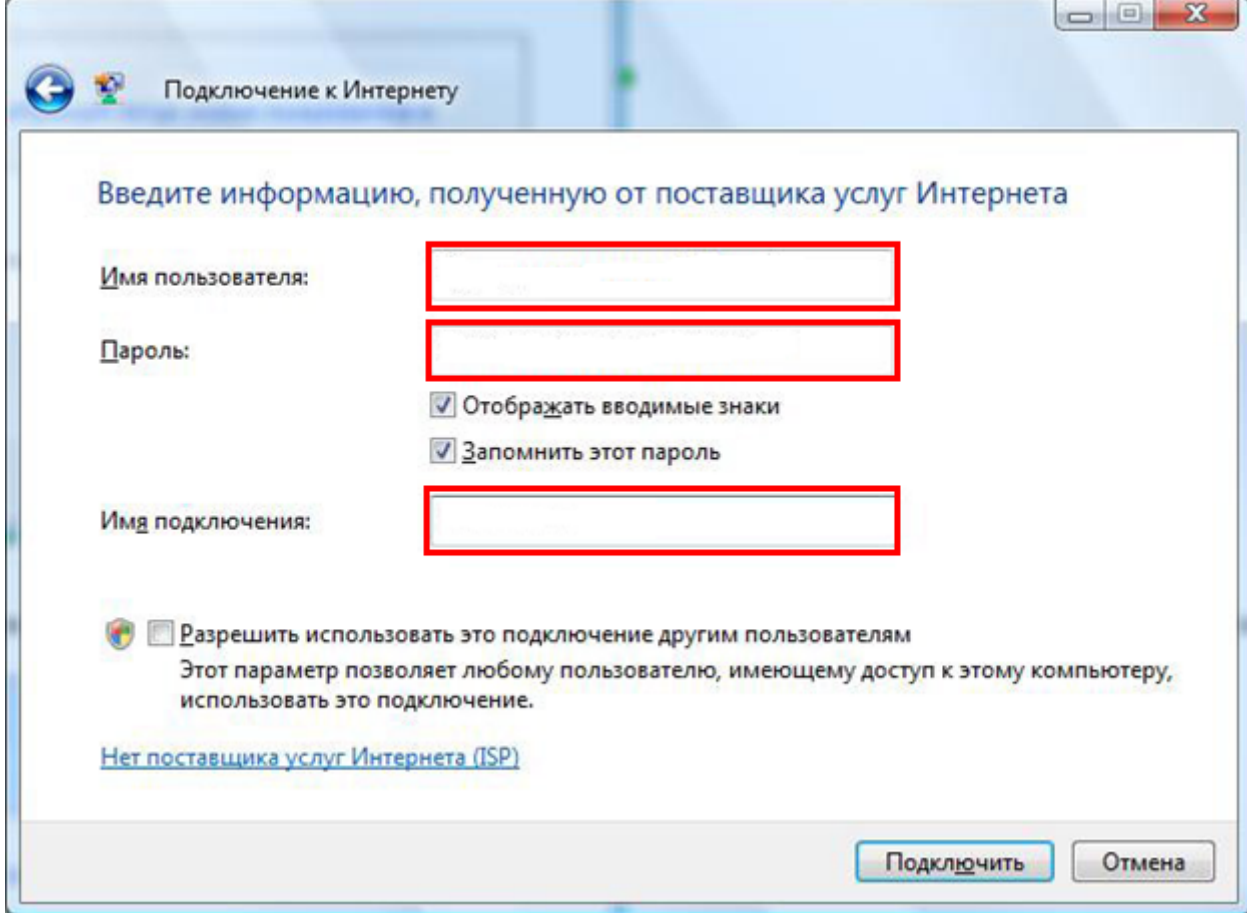

8. После выполнения подключения необходимо нажать кнопку «**Закрыть**».

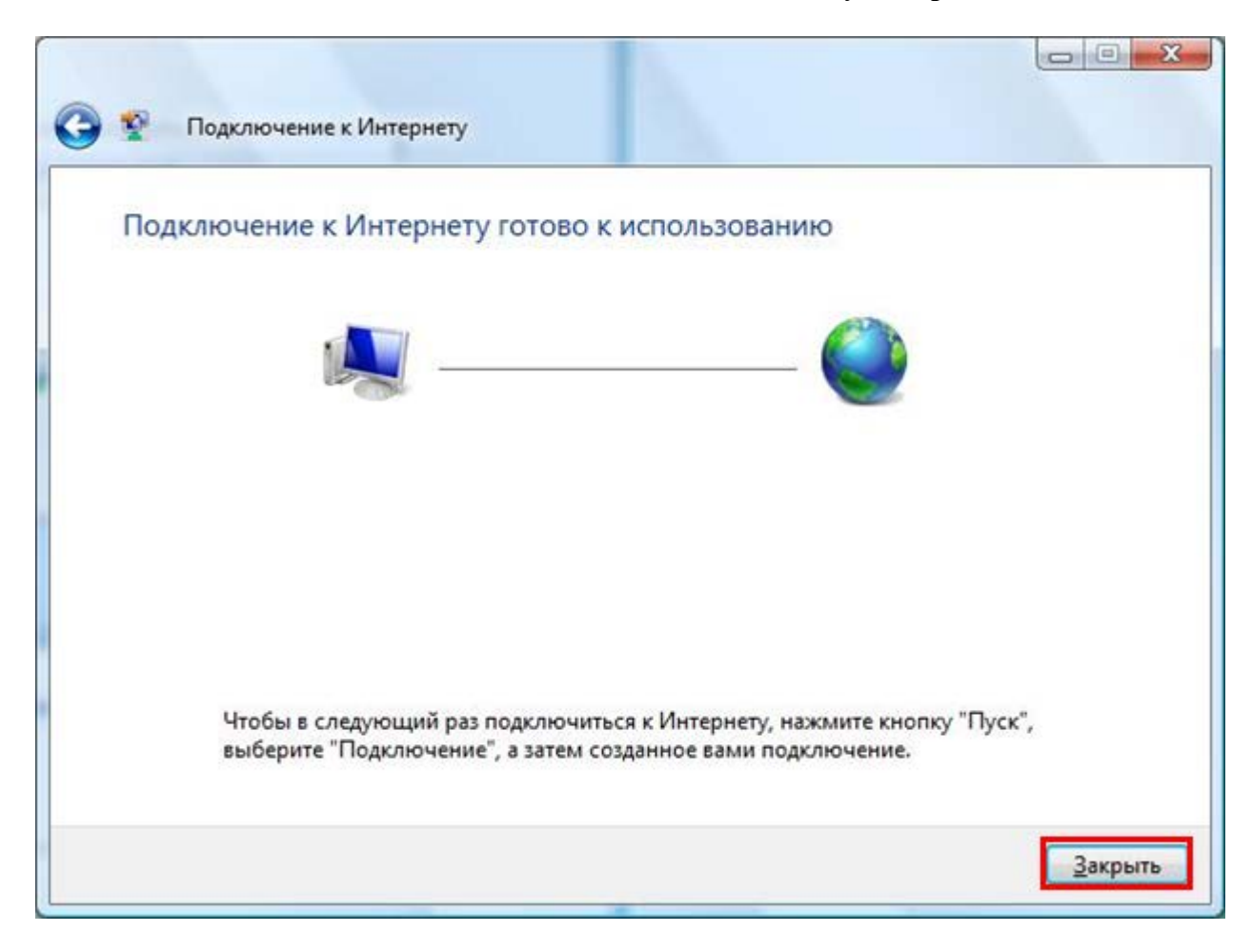

Настройка завершена.